# HP Service Manager Software

per sistemi operativi Windows® e UNIX® supportati

Versione software: 7.00

# Guida all'installazione del supporto multilingue

Data di rilascio del documento: gennaio 2008 Data di rilascio del software: gennaio 2008

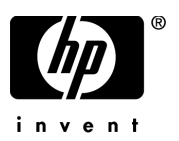

# Informazioni legali

#### Garanzia

Le uniche garanzie riconosciute per i prodotti e servizi HP sono stabilite nelle dichiarazioni di garanzia esplicite allegate a tali prodotti e servizi. Nulla di quanto contenuto nel presente documento potrà essere interpretato in modo da costituire una garanzia aggiuntiva. HP non è responsabile di errori e omissioni editoriali o tecnici contenuti nel presente documento.

Le informazioni del presente documento sono soggette a modifica senza preavviso.

#### Legenda dei diritti riservati

Software riservato. Per il possesso, l'uso o la copia è necessario disporre di una licenza HP valida. In conformità con le disposizioni FAR 12.211 e 12.212, il software commerciale, la documentazione del software e i dati tecnici per gli articoli commerciali sono concessi in licenza al governo degli Stati Uniti alle condizioni di licenza commerciale standard del fornitore.

#### Informazioni sul copyright

#### © Copyright 1996 - 2007 Hewlett-Packard Development Company, L.P.

Questo prodotto include software di crittografia scritto da Eric Young (eay@cryptsoft.com). Questo prodotto include software scritto da Tim Hudson (tjh@cryptsoft.com). Software Smack copyright © Jive Software, 1998-2004. Software SVG Viewer, Mozilla JavaScript-C (SpiderMonkey) e Rhino copyright © 1998-2004 The Mozilla Organization. Questo prodotto include software sviluppato da The OpenSSL Project per l'utilizzo nel toolkit OpenSSL (http://www.openssl.org). Software OpenSSL copyright © 1998-2005 The OpenSSL Project. Tutti i diritti riservati. Questo prodotto include software sviluppato dal progetto MX4J (http://mx4j.sourceforge.net). Software MX4J copyright © 2001-2004 MX4J Team. Tutti i diritti riservati. Software JFreeChart © 2000-2004, Object Refinery Limited. Tutti i diritti riservati. Software JDOM copyright © 2000 Brett McLaughlin, Jason Hunter. Tutti i diritti riservati. LDAP, OpenLDAP e Netscape Directory SDK copyright © 1995-2004 Sun Microsystems, Inc. Japanese Morphological Analyzer © 2004 Basis Technology Corp. The Sentry Spelling-Checker Engine copyright © 2000 Wintertree Software Inc. Spell Checker copyright © 1995-2004 Wintertree Software Inc. Software CoolMenu copyright © 2001 Thomas Brattli. Tutti i diritti riservati. Il software coroutine per Java di Neva Object Technology, Inc. è tutelato dalle norme internazionali sul copyright. Crystal Reports Pro e Crystal RTE © 2001 Crystal Decisions, Inc. Tutti i diritti riservati. Software Eclipse copyright © 2000, 2004 IBM Corporation e altri. Tutti i diritti riservati. Copyright © 2001-2004 Kiran Kaja e Robert A. van Engelen, Genivia Inc. Tutti i diritti riservati. Xtree copyright 2004 Emil A. Eklund. Questo prodotto include software sviluppato da Indiana University Extreme! Lab (<http://www.extreme.indiana.edu/>). Porzioni copyright © Daniel G. Hyans, 1998. cbg.editor Plug-in Eclipse copyright © 2002, Chris Grindstaff. Parte del software incorporato in questo prodotto è software gSOAP. Le porzioni create con gSOAP sono protette da copyright © 2001-2004 Robert A. van Engelen, Genivia Inc. Tutti i diritti riservati. Copyright © 1991-2005 Unicode, Inc. Tutti i diritti riservati. Distribuito secondo le condizioni per l'utilizzo indicate in http://www.unicode.org/copyright.html.

#### Informazioni sui marchi

Java™ e tutti i marchi e loghi basati su Java sono marchi o marchi registrati di Sun Microsystems, Inc., negli Stati Uniti e in altri paesi.

Microsoft® e Windows® sono marchi registrati negli Stati Uniti di Microsoft Corporation.

Oracle® è un marchio registrato negli Stati Uniti di Oracle Corporation, Redwood City, California.

UNIX® è un marchio registrato di The Open Group.

# Aggiornamenti di documentazione

Nel frontespizio di questa guida sono contenute le seguenti informazioni di identificazione:

- Versione software, che indica il numero di versione del software.
- Data di rilascio del documento, che cambia ogniqualvolta il documento viene aggiornato.
- Data di rilascio del software, che indica la data di rilascio di questa versione del software.

Per verificare l'esistenza di aggiornamenti recenti o per accertarsi di utilizzare la versione più recente del documento, visitare:

#### **[http://ovweb.external.hp.com/lpe/doc\\_serv/](http://ovweb.external.hp.com/lpe/doc_serv/)**

È inoltre possibile ricevere versioni nuove o aggiornate abbonandosi all'apposito servizio di assistenza. Per ulteriori informazioni, contattare il rappresentante commerciale di HP.

# **Supporto**

È possibile visitare il sito Web dell'assistenza per il software HP all'indirizzo:

#### **<http://support.openview.hp.com/support.jsp>**

L'assistenza online di HP Software costituisce un modo efficiente per accedere a strumenti di assistenza tecnica interattiva. Nel sito Web di assistenza è possibile usufruire dei seguenti vantaggi:

- Ricerca di documenti nelle Knowledge Base
- Invio e consultazione di casi di assistenza e richieste di miglioramenti
- Download di patch software
- Gestione di contratti di assistenza
- Ricerca di recapiti di assistenza HP
- Esame delle informazioni relative ai servizi disponibili
- Partecipazione a forum di discussione con altri utenti del software
- Ricerca e iscrizione a eventi di formazione software

La maggior parte delle aree di assistenza richiede la registrazione e l'accesso come utente di HP Passport. In molti casi è inoltre necessario disporre di un contratto di assistenza.

Per ulteriori informazioni sui livelli di accesso, visitare il sito:

#### **[www.hp.com/managementsoftware/access\\_level](www.hp.com/managementsoftware/access_level)**

Per registrarsi come utente HP Passport, visitare il sito:

**<www.managementsoftware.hp.com/passport-registration.html>**

# Sommario

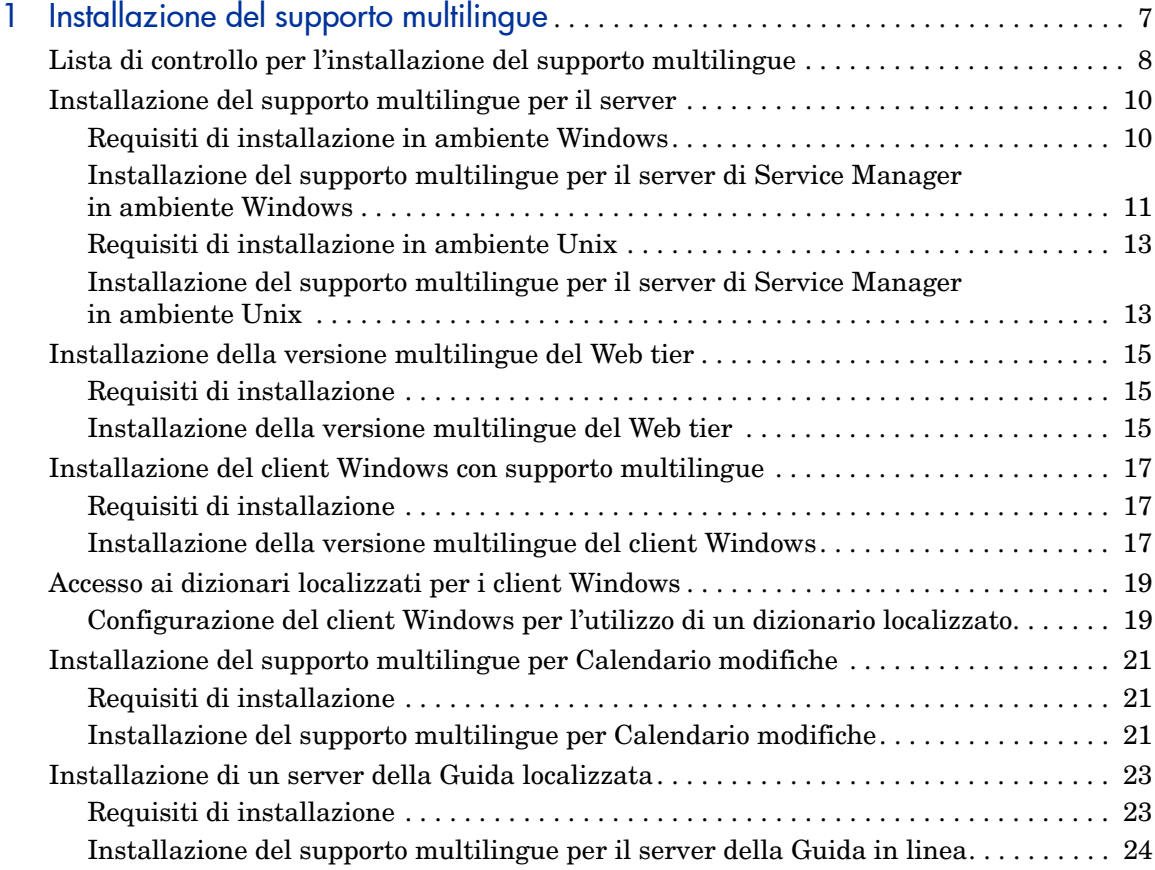

# <span id="page-6-0"></span>1 Installazione del supporto multilingue

Questo capitolo fornisce i requisiti e le istruzioni per l'installazione dei componenti del supporto multilingue di HP Service Manager. Questo capitolo include:

- • [Lista di controllo per l'installazione del supporto multilingue a pagina 8](#page-7-0)
- • [Installazione del supporto multilingue per il server a pagina 10](#page-9-0)
- • [Installazione della versione multilingue del Web tier a pagina 15](#page-14-0)
- • [Installazione del client Windows con supporto multilingue a pagina 17](#page-16-0)
- • [Accesso ai dizionari localizzati per i client Windows a pagina 19](#page-18-0)
- • [Installazione del supporto multilingue per Calendario modifiche a](#page-20-0)  [pagina 21](#page-20-0)
- • [Installazione di un server della Guida localizzata a pagina 23](#page-22-0)

# <span id="page-7-0"></span>Lista di controllo per l'installazione del supporto multilingue

<span id="page-7-3"></span>Per installare il supporto multilingue di HP Service Manager, procedere come segue.

- Attività 1: Se non è stato già fatto, installare i seguenti componenti dal supporto di installazione di Service Manager:
	- Server di Service Manager
	- Server della Guida in linea (se si desidera la versione inglese del server della Guida in linea)

Per istruzioni sull'installazione di questi componenti, consultare le versioni localizzate della *Guida all'installazione di HP Service Manager 7.00* disponibili sul CD di installazione del supporto multilingue.

- Attività 2: Eseguire un backup dei dati delle applicazioni di Service Manager.
- Attività 3: Installare il supporto multilingue per il server di Service Manager.

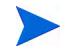

Ciascuna lingua dispone di un CD di installazione distinto. Per installare più supporti multilingue, sarà necessario il CD di installazione di ciascuna lingua.

<span id="page-7-4"></span>Vedere [Installazione del supporto multilingue per il server a pagina 10.](#page-9-0)

Attività 4: Si desidera che siano supportati client Web localizzati?

<span id="page-7-5"></span><span id="page-7-1"></span>Sì. Scaricare e distribuire il file webtier-7.00.war localizzato. Vedere [Installazione della versione multilingue del Web tier a pagina 15](#page-14-0).

Attività 5: Si intende distribuire client Windows localizzati?

Sì. Installare il client Windows con supporto multilingue. Vedere [Installazione](#page-16-0)  [del client Windows con supporto multilingue a pagina 17](#page-16-0).

<span id="page-7-2"></span>No. Andare al [passaggio 11.](#page-8-0)

Attività 6: Si intende fornire un dizionario localizzato per i client Windows?

Configurare i dizionari localizzati per i client Windows. Vedere [Accesso ai](#page-18-0)  [dizionari localizzati per i client Windows a pagina 19](#page-18-0).

Attività 7: Si intende eseguire delle personalizzazioni ai propri client Windows, ad esempio modificare la schermata iniziale, aggiungere immagini personalizzate, salvare impostazioni e connessioni predefinite e configurare connessioni a un server della Guida in linea o a un sito di aggiornamento?

> Sì. Installare l'utilità di configurazione client dal CD di installazione in lingua inglese. Per istruzioni sull'uso dell'utilità di configurazione client, consultare la *Guida all'installazione di HP Service Manager 7.00* localizzata disponibile nel CD di installazione del supporto multilingue.

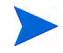

Se è stata già installata la versione inglese dell'utilità di configurazione client non è necessario eseguire una nuova installazione.

No. Installare i client Windows localizzati nel proprio ambiente di sviluppo, quindi andare al [passaggio 11](#page-8-0).

- Attività 8: Aprire un client Windows con supporto multilingue e aggiungere tutte le impostazioni da distribuire come parte dell'installazione di riferimento.
- Attività 9: Aprire l'utilità di configurazione client e personalizzare le impostazioni eventualmente aggiunte al client Windows multilingue.
- Attività 10: Distribuire il programma di installazione del client Windows personalizzato e localizzato nell'ambiente di sviluppo dell'utente.
- <span id="page-8-0"></span>Attività 11: Si intende fornire una Guida in linea localizzata da un server della Guida centrale?

<span id="page-8-1"></span>Sì. Installare il server della Guida localizzata per la lingua che si desidera supportare. Vedere [Installazione di un server della Guida localizzata a](#page-22-0)  [pagina 23](#page-22-0).

# <span id="page-9-0"></span>Installazione del supporto multilingue per il server

Il supporto multilingue per il server deve essere installato sullo stesso sistema su cui è installato il server di Service Manager. Su un server di Service Manager è possibile installare più lingue. Ciò consente agli utenti di selezionare la lingua in cui visualizzare i moduli delle applicazioni di Service Manager.

<span id="page-9-2"></span>Il server visualizza i moduli delle applicazioni di Service Manager nella lingua selezionata, mentre la lingua del sistema operativo del client determina la lingua di visualizzazione dei menu client. Ad esempio, in un client Windows in esecuzione su un sistema operativo in lingua inglese i menu saranno visualizzati in inglese anche nel caso in cui i moduli delle applicazioni siano in italiano.

Il supporto multilingue per il server di Service Manager può essere installato su sistemi Windows e Unix.

Per installare il supporto multilingue per il server di Service Manager su un sistema Windows, vedere [Requisiti di installazione in ambiente Windows a](#page-9-1)  [pagina 10](#page-9-1).

Per installare il supporto multilingue per il server di Service Manager su un sistema Unix, vedere [Requisiti di installazione in ambiente Unix a pagina 13.](#page-12-0)

### <span id="page-9-1"></span>Requisiti di installazione in ambiente Windows

- Sistema operativo Windows compatibile (consultare la tabella delle compatibilità di Service Manager)
	- Installare gli aggiornamenti più recenti di Windows
	- Installare il supporto multilingue per Windows
- Server di Service Manager installato (in inglese)
	- Backup dei dati delle applicazioni
- <span id="page-9-3"></span>• 50 MB di spazio su disco per ciascun supporto multilingue installato

# <span id="page-10-0"></span>Installazione del supporto multilingue per il server di Service Manager in ambiente Windows

Per installare il supporto multilingue per il server di Service Manager, procedere come segue.

- 1 Prima di installare il supporto multilingue, verificare che sia possibile avviare il server Service Manager ed eseguire l'accesso.
	- a Accedere al server di Service Manager con l'account utente proprietario dell'installazione di Service Manager.

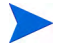

È necessario utilizzare lo stesso account creato per l'installazione del server di Service Manager.

- b Arrestare il server di Service Manager.
- 2 Inserire il CD-ROM di installazione del supporto multilingue di HP Service Manager nell'unità corrispondente del server.

Se l'installazione avviene in un sistema nel quale è abilitata l'esecuzione automatica, si avvierà automaticamente l'esplorazione del CD. Se l'esecuzione automatica è disabilitata, è possibile avviare manualmente l'esplorazione del CD in uno dei modi seguenti:

- <span id="page-10-1"></span>— Passare alla directory del CD-ROM utilizzando Esplora risorse. Fare doppio clic su setup.exe.
- Avviare l'installazione dal prompt dei comandi di Windows. Digitare i seguenti comandi:
- D:

setup

dove D identifica l'unità CD-ROM. Utilizzare la lettera di identificazione corretta della propria unità.

3 Verrà visualizzata la schermata iniziale del supporto multilingue di Service Manager.

La schermata iniziale del supporto multilingue visualizzerà le istruzioni nella stessa lingua del supporto da installare. Per ulteriori informazioni vedere [Requisiti di installazione in ambiente Windows a pagina 10](#page-9-1).

- 4 Fare clic su **Installa il supporto per la lingua [lingua] per il server di HP Service Manager per Windows**, dove [lingua] indica la lingua che si desidera installare**.**
- 5 Il programma di installazione chiederà di selezionare la lingua da utilizzare per l'installazione guidata. Selezionare la lingua e scegliere **OK**.

L'installazione guidata creerà il programma di installazione nella lingua selezionata e verrà aperta la pagina iniziale del programma.

- 6 Fare clic su **Avanti** per leggere e accettare il contratto di licenza.
- 7 Selezionare l'opzione **Accetto le clausole e le condizioni dell'accordo di licenza**. Il pulsante **Avanti** diventa attivo.
- 8 Fare clic su **Avanti** per selezionare la cartella di destinazione.

Verrà aperta la pagina di selezione della cartella di destinazione.

- 9 Fare clic su **Sfoglia** per digitare o selezionare il percorso di installazione del supporto multilingue del server di Service Manager.
- 10 Fare clic su **Avanti** per predisporre il processo di installazione.

Verrà visualizzata la pagina di inizio dell'installazione.

11 Fare clic su **Installa** per avviare la copia dei file di installazione.

È possibile interrompere l'installazione facendo clic su **Annulla**.

L'installazione guidata applica automaticamente i file di scaricamento del supporto multilingue sul server di Service Manager.

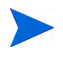

Il processo di scaricamento potrebbe richiedere venti minuti o più, a seconda delle prestazioni del sistema.

Al termine dell'installazione verrà visualizzata la pagina di conferma del completamento dell'installazione guidata.

- 12 Per uscire dall'installazione guidata fare clic su **Fine**.
- 13 Riavviare il server di Service Manager.

Potrebbe essere necessario attendere un minuto perché il record delle lingue supportate venga reimpostato in Service Manager. I supporti multilingue del server saranno disponibili dopo la reimpostazione di questo record.

## <span id="page-12-0"></span>Requisiti di installazione in ambiente Unix

- Piattaforma Unix compatibile (consultare la tabella delle compatibilità di Service Manager)
	- Installare gli aggiornamenti più recenti per la piattaforma Unix
	- Installare il supporto multilingue per Unix
- Server di Service Manager installato (in inglese)
	- Backup dei dati delle applicazioni
- <span id="page-12-2"></span>• 50 MB di spazio su disco per ciascuna lingua installata

## <span id="page-12-1"></span>Installazione del supporto multilingue per il server di Service Manager in ambiente Unix

- 1 Prima di installare il supporto multilingue, verificare che sia possibile avviare il server Service Manager ed eseguire l'accesso.
	- a Accedere al server di Service Manager con l'account utente proprietario dell'installazione di Service Manager.

È necessario utilizzare lo stesso account creato per l'installazione del server di Service Manager.

- b Arrestare il server di Service Manager.
- 2 Inserire il CD-ROM del supporto multilingue di HP Service Manager nella relativa unità.
- 3 Montare l'unità CD-ROM.
- 4 Eseguire il seguente script dalla directory principale del CD:

./install\_lang\_pack.sh

Lo script di installazione rileverà il sistema operativo in esecuzione e verificherà che si tratti di un sistema Unix compatibile. Se è in esecuzione un sistema operativo Unix valido, verrà visualizzato il contratto di licenza di Service Manager.

Lo script di installazione Unix può visualizzare le istruzioni di installazione solo in inglese.

5 Per accettare il contratto di licenza digitare yes e premere INVIO.

Verrà visualizzata una finestra con la richiesta di indicare il percorso completo dell'installazione di Service Manager.

6 Digitare il percorso completo della directory di installazione di Service Manager e premere INVIO.

Ad esempio:

\Service\_Manager\_Server

7 Riavviare il server di Service Manager.

Potrebbe essere necessario attendere un minuto perché il record delle lingue supportate venga reimpostato in Service Manager. I supporti multilingue del server saranno disponibili dopo la reimpostazione di questo record.

# <span id="page-14-0"></span>Installazione della versione multilingue del Web tier

<span id="page-14-8"></span><span id="page-14-5"></span>È possibile fornire un client Web localizzato distribuendo il file webtier-7.00.war localizzato sul server applicazioni dell'utente. Questo file contiene tutte le lingue supportate per il Web tier.

### <span id="page-14-1"></span>Requisiti di installazione

- Server applicazioni Web compatibile (consultare la tabella delle compatibilità di Service Manager)
	- Relativa installazione e configurazione, secondo quanto descritto nella *Guida all'installazione di HP Service Manager 7.00*
- Circa 300 MB di spazio su disco

### <span id="page-14-2"></span>Installazione della versione multilingue del Web tier

<span id="page-14-7"></span>La versione multilingue del Web tier di Service Manager contiene un'applicazione Web compatibile J2EE, eseguibile sul server applicazioni Web dell'utente. Ciascun server applicazioni Web dispone di un proprio metodo di distribuzione delle applicazioni Web. Consultare la documentazione del proprio server applicazioni Web per istruzioni specifiche sulla distribuzione di un'applicazione Web.

La tabella seguente include un riepilogo dei metodi di distribuzione necessari.

<span id="page-14-6"></span><span id="page-14-4"></span><span id="page-14-3"></span>

| Server<br>applicazioni Web | Metodo di distribuzione                                                                             |
|----------------------------|----------------------------------------------------------------------------------------------------|
| Apache Tomcat              | Copiare il file webtier-7.00. war nella cartella<br>webapps e avviare il server applicazioni Web.   |
| <b>BEA</b> WebLogic        | Aprire la consolle di amministrazione e installare<br>l'applicazione Web dal file webtier-7.00.war. |
| <b>IBM</b> WebSphere       | Aprire la consolle di amministrazione e installare<br>l'applicazione Web dal file webtier-7.00.war. |

**Tabella 1 Metodi di distribuzione del Web tier**

<span id="page-15-2"></span><span id="page-15-0"></span>Ad esempio, procedere come segue per distribuire il file multilingue webtier-7.00.war su Tomcat.

- 1 Accedere al server come utente in possesso dei privilegi di amministratore locale.
- 2 Arrestare il server applicazioni Web Tomcat.
- 3 Inserire il CD di installazione del supporto multilingue di HP Service Manager nell'unità corrispondente del server.

Se l'installazione viene eseguita in un sistema nel quale è abilitata l'esecuzione automatica, si avvierà automaticamente l'esplorazione del CD. Se l'esecuzione automatica non è abilitata, attenersi alla procedura seguente per avviare manualmente l'esplorazione del DVD.

- <span id="page-15-1"></span>a Raggiungere la directory del DVD.
- b Aprire clickme.htm.
- 4 Selezionare la scheda **Downloads**.
- 5 Fare clic sulla versione multilingue di HP Service Manager Web war.

Viene visualizzato un prompt per il download del file.

- 6 Fare clic su **Salva**. Viene visualizzata la finestra di dialogo Salva con nome.
- 7 Salvare il file nella directory webapps di Tomcat.

Ad esempio:

```
C:\Programmi\Apache Software Foundation\Tomcat 5.0\
webapps)
```
8 Avviare il server Tomcat.

Tomcat apre automaticamente il file webtier-7.00.war e crea le cartelle e i file necessari.

Per istruzioni sulla distribuzione del Web tier, consultare le versioni localizzate della *Guida all'installazione di HP Service Manager 7.00* disponibili sul CD di installazione del supporto multilingue di Service Manager.

# <span id="page-16-0"></span>Installazione del client Windows con supporto multilingue

È possibile installare una versione multilingue del client Windows di Service Manager dal CD di installazione del supporto multilingue. La versione multilingue del client Windows contiene le stringhe per tutte le lingue supportate da Service Manager.

<span id="page-16-3"></span>Per ridurre il numero di operazioni necessarie per distribuire i client Windows localizzati, è possibile installare una sola volta il client Windows multilingue sullo stesso sistema in cui è installata l'utilità di configurazione client. Una volta installato il client Windows multilingue, sarà possibile eseguire l'utilità di configurazione client per creare un client Windows personalizzato e localizzato da distribuire al resto dell'organizzazione.

### <span id="page-16-1"></span>Requisiti di installazione

- Sistema operativo Windows compatibile (consultare la tabella delle compatibilità di Service Manager)
	- Installare gli aggiornamenti più recenti di Windows
	- Installare il supporto multilingue per Windows
- <span id="page-16-5"></span>• Circa 270 MB di spazio su disco

### <span id="page-16-2"></span>Installazione della versione multilingue del client Windows

Per installare il client Windows multilingue, procedere come segue.

- 1 Accedere al server Windows come utente in possesso dei privilegi di amministratore locale.
- 2 Inserire il CD di installazione del supporto multilingue di HP Service Manager nell'unità corrispondente del server.

Se l'installazione avviene in un sistema nel quale è abilitata l'esecuzione automatica, si avvierà automaticamente l'esplorazione del CD. Se l'esecuzione automatica è disabilitata, è possibile avviare manualmente l'esplorazione del CD in uno dei modi seguenti:

- <span id="page-16-4"></span>— Passare alla directory del CD utilizzando Esplora risorse. Fare doppio clic su setup.exe.
- Avviare l'installazione dal prompt dei comandi di Windows. Digitare i seguenti comandi:

D: setup

dove D identifica l'unità CD. Utilizzare la lettera di identificazione corretta della propria unità CD.

3 Verrà visualizzata la schermata iniziale del supporto multilingue di HP Service Manager.

La schermata iniziale del supporto multilingue visualizzerà le istruzioni nella stessa lingua del supporto da installare. Per ulteriori informazioni vedere [Requisiti di installazione in ambiente Windows a pagina 10](#page-9-1).

- 4 Fare clic su **Installare la versione multilingue del client HP Service Manager per Windows.**
- 5 Il programma di installazione chiederà di selezionare la lingua da utilizzare per l'installazione guidata. Selezionare la lingua e scegliere **OK**.

L'installazione guidata creerà il programma di installazione nella lingua selezionata e verrà aperta la pagina iniziale del programma.

- 6 Fare clic su **Avanti** per leggere e accettare il contratto di licenza.
- 7 Selezionare l'opzione **Accetto le clausole e le condizioni dell'accordo di licenza**. Il pulsante **Avanti** diventa attivo.
- 8 Fare clic su **Avanti** per selezionare la cartella di destinazione.

Verrà aperta la pagina di selezione della cartella di destinazione.

9 Fare clic su **Sfoglia** per digitare o selezionare il percorso di installazione del supporto multilingue per i client Windows di Service Manager.

Il client Windows multilingue non può essere installato nella stessa M directory nella quale è già stata istallata la versione inglese.

10 Fare clic su **Avanti** per predisporre il processo di installazione.

Verrà visualizzata la pagina di inizio dell'installazione.

11 Fare clic su **Installa** per avviare la copia dei file di installazione.

È possibile interrompere l'installazione facendo clic su **Annulla**.

Al termine dell'installazione verrà visualizzata la pagina di conferma del completamento dell'installazione guidata.

12 Per uscire dall'installazione guidata fare clic su **Fine**. L'installazione del client Windows multilingue è terminata.

# <span id="page-18-0"></span>Accesso ai dizionari localizzati per i client Windows

<span id="page-18-6"></span><span id="page-18-5"></span>I dizionari localizzati per i client Windows sono disponibili come file di dizionario (DCT) sul CD di installazione del supporto multilingue. È possibile installare i file di dizionario per le seguenti lingue:

- Francese
- Tedesco
- Italiano
- Spagnolo

 $\blacksquare$ 

Non sono disponibili dizionari per il giapponese, il cinese o il coreano.

# <span id="page-18-1"></span>Configurazione del client Windows per l'utilizzo di un dizionario localizzato

<span id="page-18-2"></span>Per configurare il client Windows per l'utilizzo di un dizionario localizzato, procedere come segue.

Impostare la lingua del dizionario in un client Windows, quindi utilizzare l'utilità di configurazione client per creare un programma di installazione personalizzato MSI contenente la lingua di dizionario prescelta.

- 1 Accedere al client Windows.
- 2 Fare clic su **Finestra** > **Preferenze**.

<span id="page-18-3"></span>Verrà visualizzata la finestra Preferenze.

3 Fare clic su **Controllo ortografico**.

<span id="page-18-4"></span>Verrà visualizzata la finestra Preferenze del controllo ortografico.

4 Nella casella combinata a discesa Lingua, selezionare il dizionario della lingua da utilizzare.

- <span id="page-19-1"></span><span id="page-19-0"></span>5 Per definire un dizionario personalizzato, fare clic su **Sfoglia**.
	- a Digitare o selezionare il percorso del dizionario personalizzato. È possibile utilizzare il file di dizionario personalizzato predefinito customdict.tlx contenuto nella cartella \spellchecker, oppure creare un file personale.
	- b Fare clic su **OK**.
- 6 Per apportare correzioni alle voci del dizionario personalizzato, fare clic su **Modifica**.

<span id="page-19-2"></span>Verrà visualizzata la finestra Modifica dizionario utente.

- a Per aggiungere una voce corretta al dizionario, digitare la parola con errori ortografici nel campo Parole.
- b Digitare la correzione nel campo Parola sostitutiva.
- c Selezionare un'Azione dall'elenco.
- d Fare clic su **Aggiungi parola**.
- e Ripetere la sequenza per ciascuna voce di corretta personalizzata da aggiungere.
- 7 Eventualmente selezionare le ulteriori preferenze di controllo ortografico da utilizzare.
- 8 Fare clic su **OK**.

# <span id="page-20-0"></span>Installazione del supporto multilingue per Calendario modifiche

<span id="page-20-4"></span><span id="page-20-3"></span>È possibile fornire una versione localizzata di Calendario modifiche distribuendo il file di archivio Web (WAR) localizzato sul server applicazioni Web dell'utente. Se si ha la necessità di supportare più lingue in Calendario modifiche, sarà necessario distribuire il relativo file WAR localizzato su un server applicazioni aggiuntivo.

### <span id="page-20-1"></span>Requisiti di installazione

- Server applicazioni Web compatibile (consultare la tabella delle compatibilità di Service Manager)
	- Relativa installazione e configurazione, secondo quanto descritto nella *Guida all'installazione e alla configurazione di Calendario modifiche di HP Service Manager 7.00*.
- <span id="page-20-6"></span>• Circa 11 MB di spazio per ciascuna lingua installata

## <span id="page-20-2"></span>Installazione del supporto multilingue per Calendario modifiche

Per installare il supporto multilingue per il Web tier, procedere come segue.

- 1 Accedere al server del Web tier come utente in possesso dei privilegi di amministratore locale.
- 2 Inserire il CD-ROM di installazione del supporto multilingue di HP Service Manager nell'unità corrispondente del server.

Se l'installazione avviene in un sistema nel quale è abilitata l'esecuzione automatica, si avvierà automaticamente l'esplorazione del CD. Se l'esecuzione automatica è disabilitata, è possibile avviare manualmente l'esplorazione del CD in uno dei modi seguenti:

- <span id="page-20-5"></span>— Passare alla directory del CD-ROM utilizzando Esplora risorse. Fare doppio clic su setup.exe.
- Avviare l'installazione dal prompt dei comandi di Windows. Digitare i seguenti comandi:

D: setup

dove D identifica l'unità CD-ROM. Utilizzare la lettera di identificazione corretta della propria unità.

3 Verrà visualizzata la schermata iniziale per il supporto multilingue di Service Manager.

La schermata iniziale del supporto multilingue visualizzerà le istruzioni nella lingua del supporto da installare. Per ulteriori informazioni vedere [Requisiti di installazione in ambiente Windows a pagina 10.](#page-9-1)

4 Fare clic su **Scarica file .war del Calendario modifiche di HP Service Manager.**

Verrà visualizzata una finestra per lo scaricamento del file sccalendar.war.

5 Salvare il file WAR nella cartella di distribuzione richiesta dal server applicazioni Web.

Consultare la documentazione del proprio server applicazioni Web per istruzioni sulla distribuzione di un file WAR.

Per istruzioni sulla distribuzione di Calendario modifiche, consultare la versione localizzata della *Guida all'installazione e alla configurazione di Calendario modifiche di HP Service Manager7.00*, disponibile sul CD di installazione del supporto multilingue di Service Manager.

# <span id="page-22-0"></span>Installazione di un server della Guida localizzata

<span id="page-22-2"></span>Ogni server della Guida localizzata viene installato separatamente. Se si supportano più lingue, è possibile installare più server della Guida in linea, ma ciascun server deve essere installato in una cartella separata e deve utilizzare una porta di comunicazione separata.

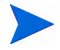

Il server della Guida localizzato non può essere installato nella stessa cartella in cui è già installato un server della Guida della versione inglese. Selezionare una cartella di installazione diversa oppure disinstallare il server della Guida della versione inglese.

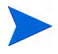

Il server della Guida in linea non è disponibile in olandese o in portoghese brasiliano.

## <span id="page-22-1"></span>Requisiti di installazione

- Sistema operativo Windows compatibile (consultare la tabella delle compatibilità di Service Manager)
	- Installare gli aggiornamenti più recenti di Windows
	- Installare il supporto multilingue per Windows
	- Configurare le impostazioni internazionali in base alla lingua di visualizzazione delle istruzioni del supporto multilingue
- Versione multilingue del Java Runtime Environment (JRE) di Sun
- 220 MB di spazio su disco

# <span id="page-23-0"></span>Installazione del supporto multilingue per il server della Guida in linea

Per installare il supporto multilingue per il server della Guida in linea, procedere come segue.

- 1 Accedere al server Windows come utente in possesso dei privilegi di amministratore locale.
- 2 Inserire il CD-ROM di installazione del supporto multilingue di HP Service Manager nell'unità corrispondente del server.

Se l'installazione avviene in un sistema nel quale è abilitata l'esecuzione automatica, si avvierà automaticamente l'esplorazione del CD. Se l'esecuzione automatica è disabilitata, è possibile avviare manualmente l'esplorazione del CD in uno dei modi seguenti:

- <span id="page-23-1"></span>— Passare alla directory del CD-ROM utilizzando Esplora risorse. Fare doppio clic su setup.exe.
- Avviare l'installazione dal prompt dei comandi di Windows. Digitare i seguenti comandi:

```
D:
```
setup

dove D identifica l'unità CD-ROM. Utilizzare la lettera di identificazione corretta della propria unità.

3 Verrà visualizzata la schermata iniziale per il supporto multilingue di Service Manager.

La schermata iniziale del supporto multilingue visualizzerà le istruzioni nella lingua del supporto da installare. Per ulteriori informazioni vedere [Requisiti di installazione in ambiente Windows a pagina 10.](#page-9-1)

- 4 Fare clic su **Installa la versione [lingua] per il server della Guida in linea di HP Service Manager**, dove [lingua] indica la lingua che si desidera installare.
- 5 Il programma di installazione chiederà di selezionare la lingua da utilizzare per l'installazione guidata. Selezionare la lingua e scegliere **OK**.

L'installazione guidata creerà il programma di installazione nella lingua selezionata e verrà aperta la pagina iniziale del programma.

- 6 Fare clic su **Avanti** per leggere e accettare il contratto di licenza.
- 7 Selezionare l'opzione **Accetto le clausole e le condizioni dell'accordo di licenza**. Il pulsante **Avanti** diventa attivo.
- 8 Fare clic su **Avanti** per selezionare la cartella di destinazione.

Verrà aperta la pagina di selezione della cartella di destinazione.

9 Fare clic su **Sfoglia** per digitare o selezionare il percorso di installazione del supporto multilingue del server della Guida in linea di Service Manager.

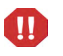

Il server della Guida localizzato non può essere installato nella stessa directory in cui è già installata la versione inglese.

10 Fare clic su **Avanti** per predisporre il processo di installazione.

Verrà visualizzata la pagina di inizio dell'installazione.

11 Fare clic su **Installa** per avviare la copia dei file di installazione.

È possibile interrompere l'installazione facendo clic su **Annulla**.

Al termine dell'installazione verrà visualizzata la pagina di conferma del completamento dell'installazione guidata.

12 Per uscire dall'installazione guidata fare clic su **Fine**.

L'installazione del supporto multilingue per il server della Guida in linea di Service Manager è terminata.

# **Indice**

### A

Apache Tomcat, [15](#page-14-3), [16](#page-15-0) autorun.exe, [16](#page-15-1)

#### B

BEA WebLogic, [15](#page-14-4)

#### C

Calendario modifiche, [21](#page-20-3) supporto multilingue, [21](#page-20-4) client Web, [15](#page-14-5) client Windows, [8](#page-7-1) configurazione di un dizionario localizzato, [19](#page-18-2) preferenze, [19](#page-18-3) utilità di packaging client, [17](#page-16-3) controllo ortografico, preferenze, [19](#page-18-4) customdict.tlx, [20](#page-19-0)

#### D

dizionari localizzati, [8](#page-7-2) dizionari localizzati per client Windows, [19](#page-18-5) dizionario personalizzato, [20](#page-19-1) dizionario utente modifica, [20](#page-19-2)

#### F

file di dizionario, [19](#page-18-6)

#### I

IBM WebSphere, [15](#page-14-6)

#### J

J2EE, compatibilità, [15](#page-14-7)

#### L

lista di controllo Installazione supporto multilingue di Service Manager, [8](#page-7-3)

#### S

server opzioni di visualizzazione, [10](#page-9-2) server della Guida in linea, [9](#page-8-1) setup.exe, [11,](#page-10-1) [17,](#page-16-4) [21](#page-20-5), [24](#page-23-1) supporto multilingue per Calendario modifiche spazio su disco richiesto, [21](#page-20-6) supporto multilingue per client Windows spazio su disco richiesto, [17](#page-16-5) supporto multilingue per server spazio su disco richiesto, [10](#page-9-3), [13](#page-12-2) supporto multilingue per server della Guida in linea, [23](#page-22-2)

# T

Tomcat, [15,](#page-14-3) [16](#page-15-0)

#### W

WebLogic, [15](#page-14-4) WebSphere, [15](#page-14-6) Web tier localizzazione, [8](#page-7-4) webtier-7.00.war, [8,](#page-7-5) [15](#page-14-8), [16](#page-15-2)